# РУКОВОДСТВО ПО ЭКСПЛУАТАЦИИ

Программное обеспечение «КОДОС»

Утилита «Конфигуратор СКЕ»

# Оглавление

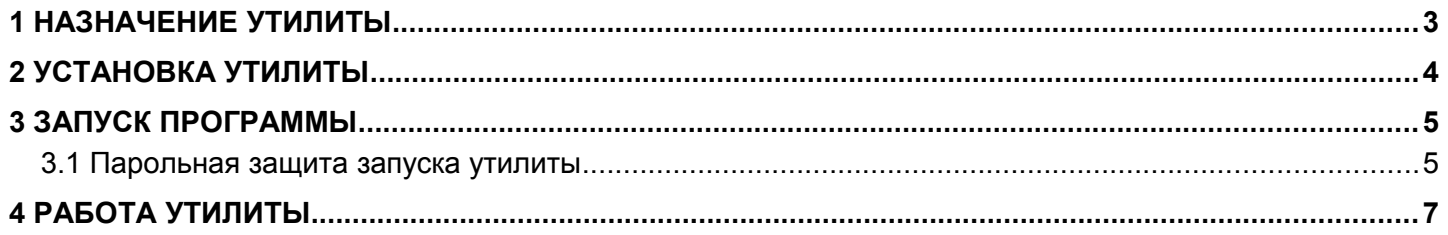

### <span id="page-2-0"></span> **1 НАЗНАЧЕНИЕ УТИЛИТЫ**

Сетевой контроллер «КОДОС СК-Е» обеспечивает обмен данными сервера интегрированной системы безопасности (ИКБ) «КОДОС» с контроллерами серии «КОДОС-ЕС», «КОДОС-RС» и Прибором приемноконтрольным охранно-пожарным ППКОП 01059-42/126-1 «КОДОС А-20» (ППКОП А-20) по локальной сети (Рисунок [1.1\)](#page-2-1), поддерживающей протокол ТСР/IP.

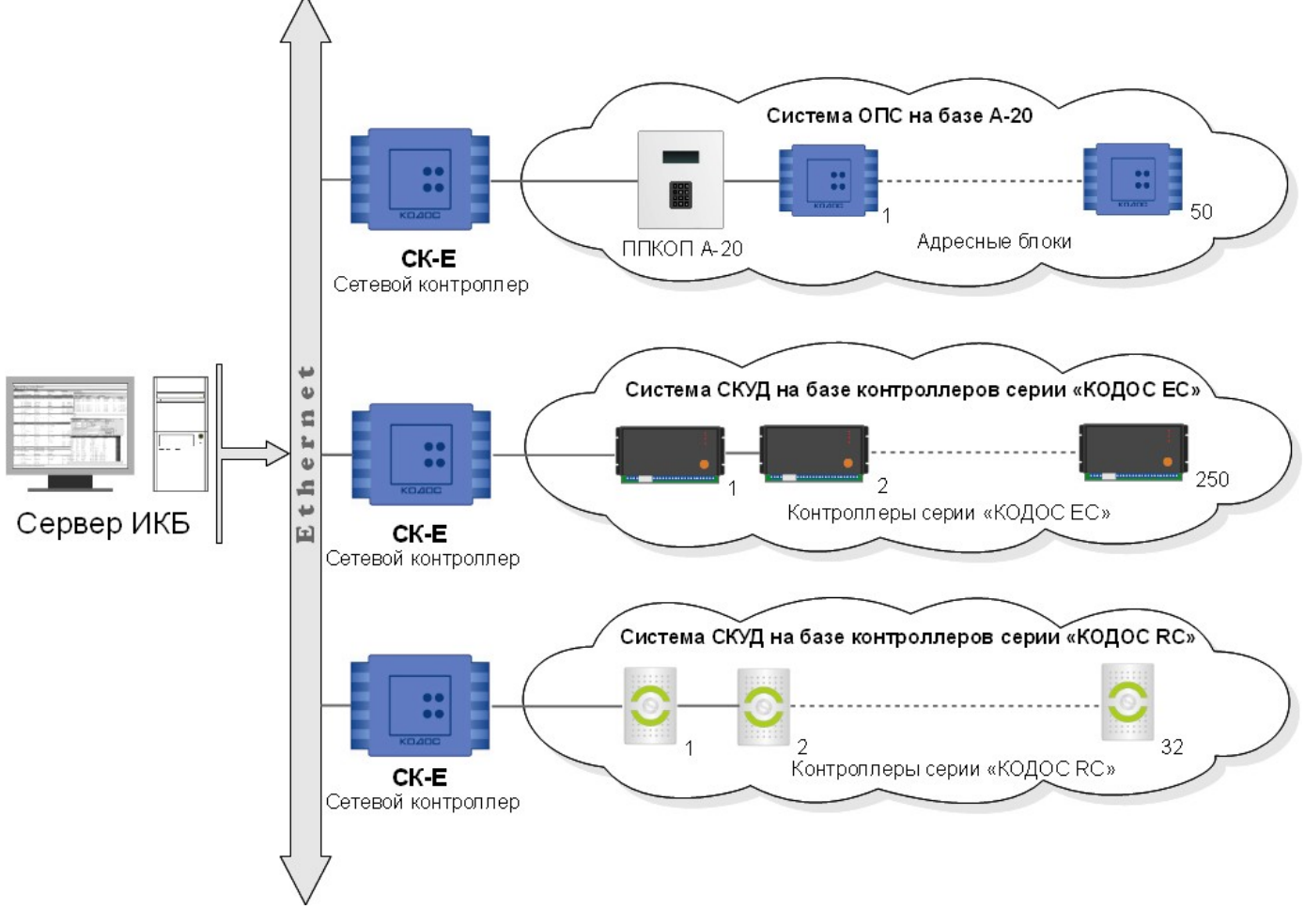

<span id="page-2-1"></span>**Рисунок 1.1 – Схема обмена данными ИКБ**

При проведении пусконаладочных работ в СКУД или ОПС в первую очередь необходимо настроить сетевые контроллеры для работы в локальной сети.

Эту задачу решает утилита **«Конфигуратор СКЕ»**, предназначенная для настройки информационного обмена сетевых контроллеров с сервером ИКБ, а также связи через локальные и глобальные информационные сети с сервером ИКБ.Программа позволяет настраивать следующие параметры:

- IP-адрес контроллера в сети;
- маску подсети;
- адрес шлюза;
- номер порта;
- время ожидания до разрыва связи.

# <span id="page-3-0"></span> **2 УСТАНОВКА УТИЛИТЫ**

Установка утилиты осуществляется на сервере ИКБ в процессе установки программы «Сервер ИКБ». Для этого необходимо в окне выбора компонентов установки выбрать «Утилиты → Confske» (Рисунок [2.1\)](#page-3-1)

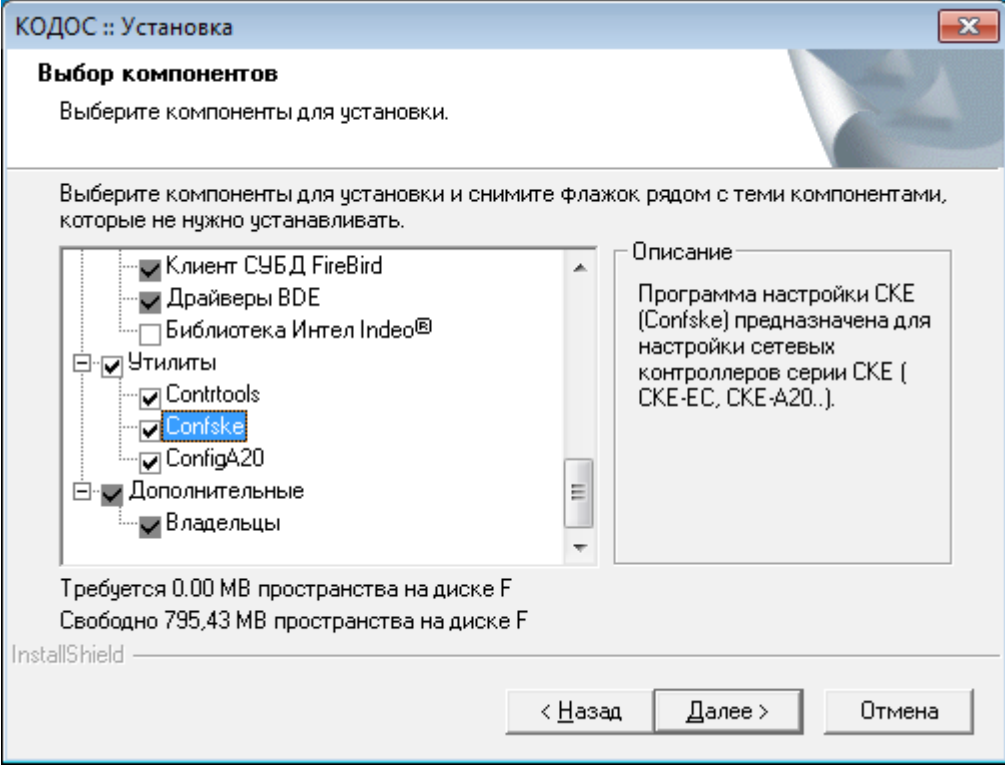

<span id="page-3-1"></span>**Рисунок 2.1**

Программа готова к работе сразу после установки. Наличие ключа аппаратной защиты и лицензии для ее работы не требуется.

#### <span id="page-4-1"></span> **3 ЗАПУСК ПРОГРАММЫ**

Запуск утилиты **«Конфигуратор СКЕ»** осуществляется нажатием на Панели задач Рабочего стола кнопки **Пуск** → **Программы**→**ИКБ Кодос** →**Утилиты**→**Confske.** 

Работа с утилитой осуществляется в открывшемся основном окне «Конфигуратор СКЕ» (Рисунок [3.1\)](#page-4-3)

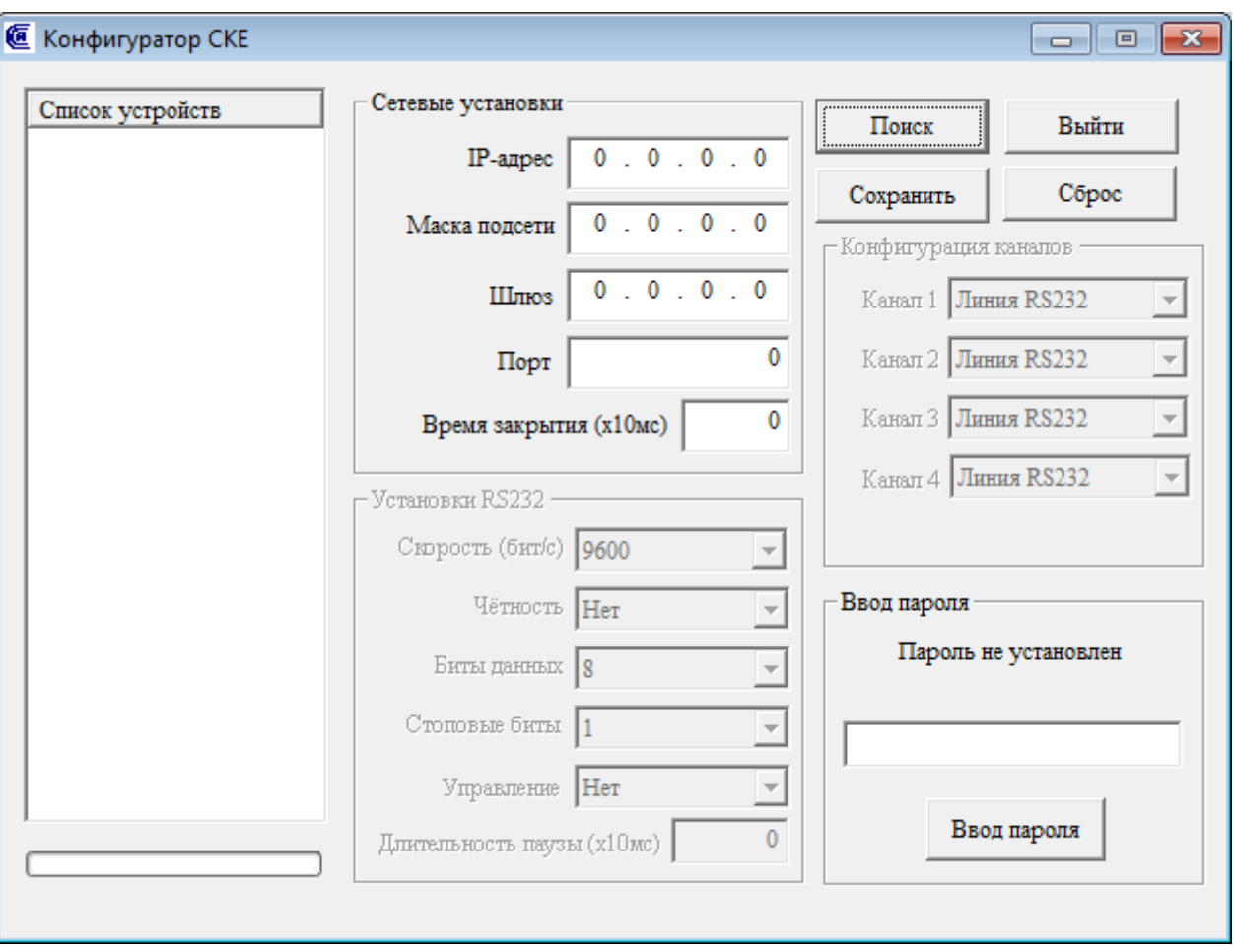

<span id="page-4-3"></span>**Рисунок 3.1 – Главное окно конфигуратора СКЕ**

#### <span id="page-4-0"></span> **3.1 Парольная защита запуска утилиты**

Для ограничения доступа к работе с утилитой предусмотрена парольная защита ее запуска. Работа утилиты при установке и отладке Системы возможна без пароля, однако, для защиты от несанкционированных или случайных действий рекомендуется его установить.

При первом запуске утилиты в окне индикации статуса пароля выводится надпись «Пароль не установлен».

В текстовом поле «Ввод пароля» (Рисунок [3.1\)](#page-4-3), после щелчка в нем левой кнопкой мыши, введите комбинацию букв и цифр, которая должна содержать 8 символов, в противном случае она не будет воспринята (Рисунок [3.1.1\)](#page-4-2).

<span id="page-4-2"></span>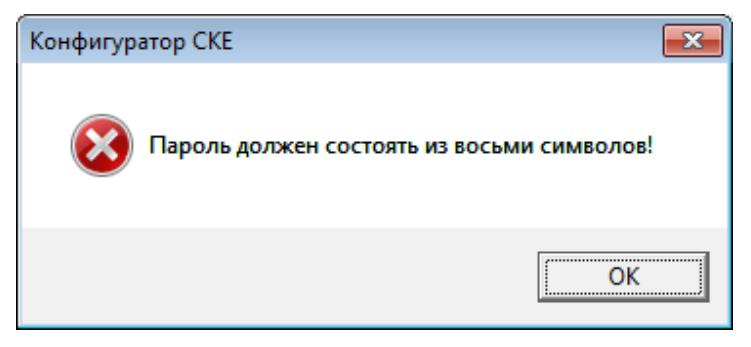

**Рисунок 3.1.1**

В окне предупреждения нажмите кнопку «Да» (Рисунок [3.1.2\)](#page-5-1).

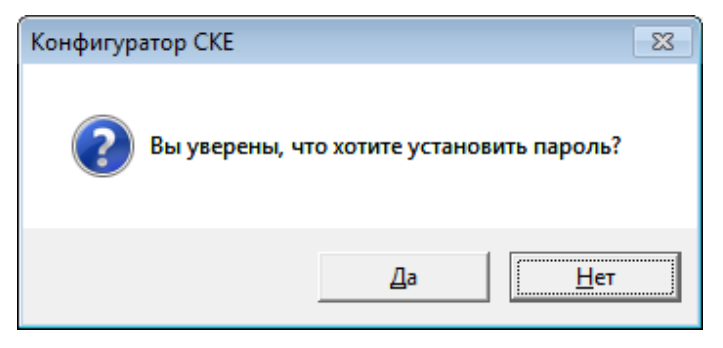

**Рисунок 3.1.2**

После этого появится сообщение о том, что пароль установлен (Рисунок [3.1.3\)](#page-5-0), а в окне статуса пароля появится сообщение «Введите пароль!», которая при вводе пароля будет заменена надписью «Работа разрешена».

<span id="page-5-1"></span><span id="page-5-0"></span>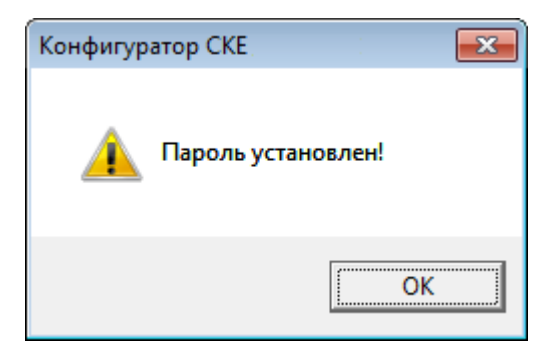

**Рисунок 3.1.3**

После этого появится сообщение о том, что пароль установлен (Рис.2.5), а в окне статуса пароля появится сообщение «Введите пароль!», которая при вводе пароля будет заменена надписью «Работа разрешена» (Рисунок [4.1\)](#page-6-1).

**ВНИМАНИЕ!** УСТАНОВЛЕННЫЙ ПАРОЛЬ ИЗМЕНЕНИЮ НЕ ПОДЛЕЖИТ! Перед вводом пароля запишите его. Вводимый пароль отображается символами «». Система распознавания пароля учитывает регистр вводимых символов и раскладку клавиатуры (RU–EN).

## <span id="page-6-0"></span> **4 РАБОТА УТИЛИТЫ**

Работа утилиты включает:

• Определение наличия подключенных сетевых контроллеров, их сетевых и Ethernet-адресов (МАСадресов);

- Оценку соответствия сетевых установок контроллеров параметрам локальной сети;
- Корректировку сетевых установок и их сохранение.

Нажатие кнопки «Поиск» в основном окне утилиты включает поиск сетевых контроллеров в локальной сети. Процесс поиска длится несколько секунд и отображается индикатором под окном «Список устройств». МАСадреса подключенных устройств выводятся в окне «Список устройств» (Рисунок [4.1\)](#page-6-1), а их количество – в окне оповещения (Рисунок [4.2\)](#page-6-2).

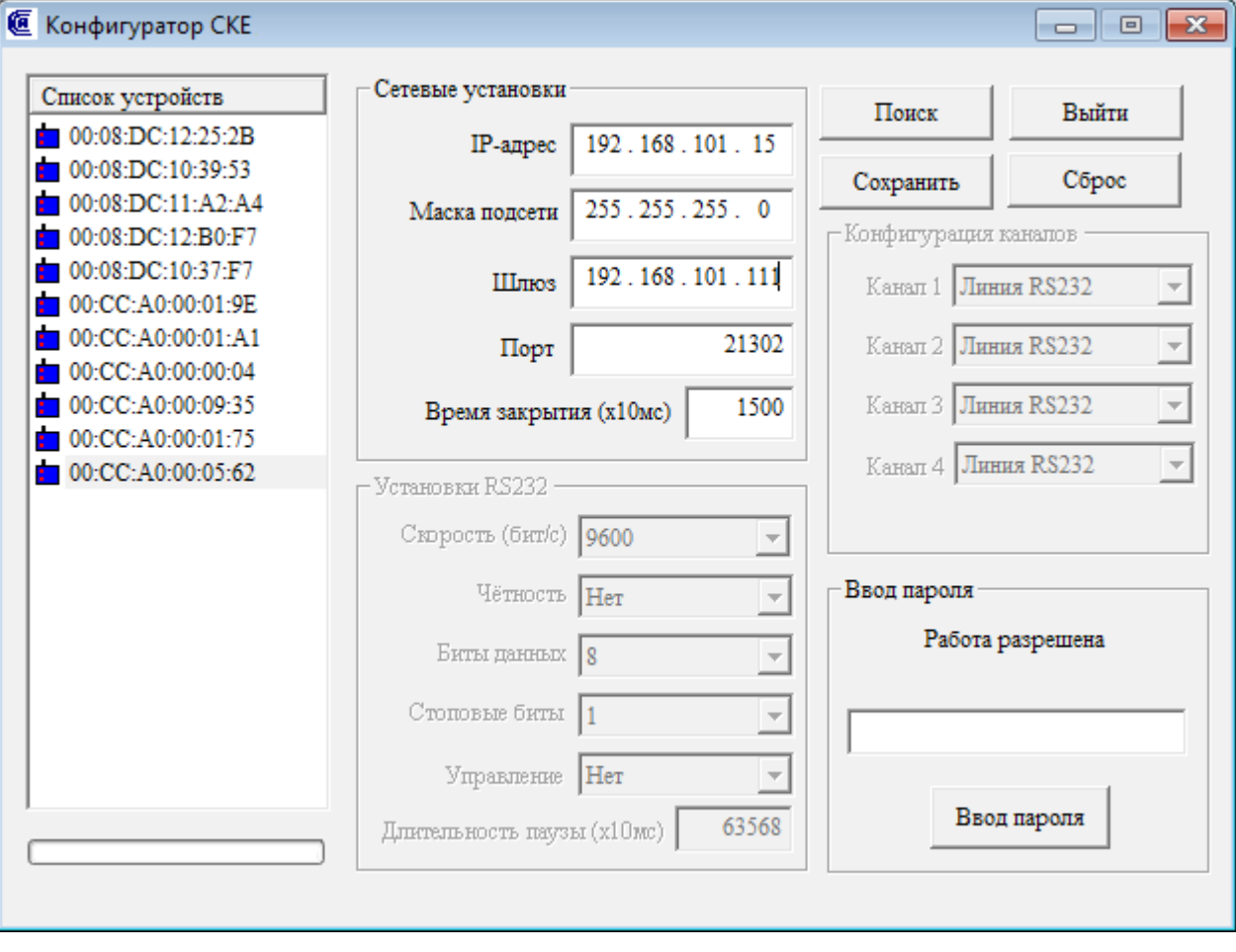

<span id="page-6-1"></span>**Рисунок 4.1**

**ВНИМАНИЕ!** Допускается повторная попытка поиска, в случае, если подключенное устройство с первого раза обнаружено не было.

<span id="page-6-2"></span>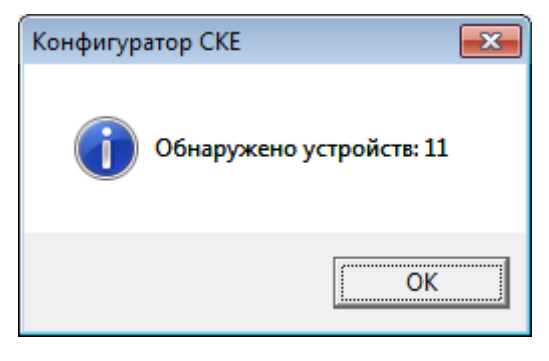

**Рисунок 4.2**

Корректировка сетевых установок обнаруженных контроллеров производится в текстовых полях: «IPадрес», «Маска подсети», «Шлюз» в соответствии с данными, полученными от администратора сети.

Значения параметров в текстовых полях «Порт» и «Время закрытия» устанавливаются при изготовлении контроллеров и изменять их без крайней необходимости **не следует**.

Поля «Конфигурация каналов» и «Установки RS232» основного окна пограммы при конфигурировании сетевых контроллеров не используются и заблокированы.

#### **Для ввода данных необходимо (см. рисунок [4.1\)](#page-6-1):**

1. Выделить (левой кнопкой мыши) нужный МАС-адрес в окне «Список устройств».

2. В текстовых полях «IP-адрес», «Маска подсети», «Шлюз» установить курсор на группу цифр, подлежащих корректировке, сделать щелчок левой кнопкой мыши, убрать клавишами «Del» или «Backspace» ненужные цифры и ввести новые значения.

**ВНИМАНИЕ!** В каждом поле установлены ограничения на количество значащих цифр и диапазон их изменений.

- 3. Действия по п.п.1, 2 повторить, при необходимости, для остальных устройств из списка.
- 4. Нажать кнопку «Сохранить».

В ответ должно появиться окно с сообщением «Установки успешно сохранены» (Рисунок [4.3\)](#page-7-0).

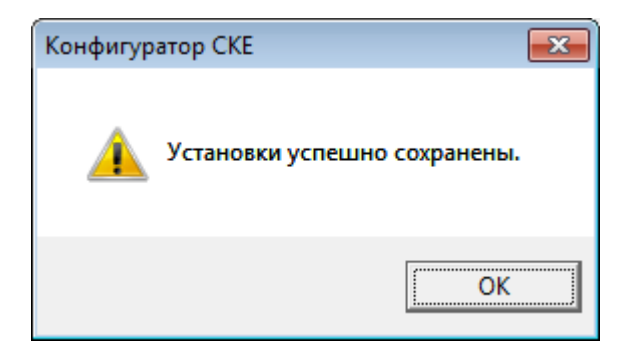

#### <span id="page-7-0"></span>**Рисунок 4.3**

ПРИМЕЧАНИЕ **—** В случае некорректного ввода информации (превышение установленной разрядности, диапазонов изменения значений) выводится окно с сообщением: «Ошибка сохранения настроек! Попробуйте еще раз». После нажатия кнопки «ОК», проверьте и скорректируйте внесенные изменения, затем повторите действия по п. 4.

5. Нажать кнопку «Выйти».